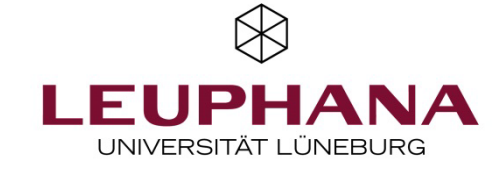

# Social Reading und gemeinsame Diskussion von Dokumenten mit der Moodle-PDF-Annotation

Als *Social Reading* wird das gemeinsame, aber zeitversetzte und räumlich entkoppelte Lesen und Diskutieren von Dokumenten in Online-Umgebungen bezeichnet. Auf Basis webbasierter Annotationstools können Lernende und Lehrende Dokumente gemeinsam markieren und kommentieren und so einen Dialog über die Dokumenteninhalte führen.

Durch das Social Reading kann das Textverständnis vertieft, die Diskussion gefördert und letztlich die Motivation zur Lektüre gefördert werden.

Inhalt

A. Anlegen der PDF-Annotation

B. Nutzung der PDF-Annotation

- 1. Funktionsbereiche & Ansichten
- 2. Annotationen erstellen
- 3. Benachrichtigungsfunktion konfigurieren
- 4. Gruppenarbeit mit der PDF-Annotation

Didaktische Tipps zum Social Reading

Die Einsatzmöglichkeiten sind vielfältig: Lehrende können etwa durch kleine, im Dokument verankerte Leseaufträge den Einsatz von Lesestrategien für wissenschaftliche Texte fördern oder durch Fragen Diskussionsanreize für eine Online-Diskussion von Textinhalten setzen. Studierende können Annotationstools zudem dazu nutzen, Verständnisfragen zu stellen, die Peers oder die Lehrperson dann beantworten. Peers können sich gegenseitig unterstützen, indem zum Beispiel unbekannte Fachbegriffe in einem Kommentar erläutert oder Links zu vertiefenden Materialien gepostet werden.

Das manchmal mühselige Lesen anspruchsvoller wissenschaftlicher Texte wird so vom Einzelstudium, in dem Studierende Herausforderungen und mögliche Motivationshemmnisse allein meistern müssen, in eine Situation sozialen Lernens überführt. Auf diese Weise können Verständnisschwierigkeiten sichtbar gemacht und gelöst sowie das Lernen voneinander unterstützt werden. Die dialogische Form des Lesens fördert zudem eine tiefere Auseinandersetzung mit den Lerninhalten.

In Moodle kann Social Reading mithilfe der Aktivität PDF-Annotation umgesetzt werden. Das Tool funktioniert ähnlich wie die Annotation von PDF-Dokumenten mit PDF-Readern (z.B. Adobe Reader/Acrobat): Textstellen können markiert, Kommentare geschrieben und beantwortet werden (sowie einige Funktionen mehr). Das Dokument wird in Moodle, nicht auf dem lokalen Rechner gespeichert. Daher sind die Annotationen für alle im Kurs einsehbar und so ein Austausch zwischen den Studierenden (und der Lehrperson) möglich.

Der Einsatz der PDF-Annotation eignet sich für die asynchrone Selbstlernphase. Für eine synchrone Lektüre und Annotation ist es weniger geeignet, da neue Annotationen nicht automatisch, sondern nur nach Aktualisierung der Webseite gezeigt werden.

In dieser Handreichung bieten wir eine Anleitung zur Nutzung der PDF-Annotation in Moodle als auch didaktische Tipps zum Social Reading.

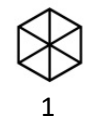

# A. Anlegen der PDF-Annotation

- **•** Schalten Sie in Ihrem Moodle-Kurs oben rechts am Einstellrad-Icon den Bearbeitungsmodus ein.
- **•** Klicken Sie am unteren Rand des Abschnitts, in dem Sie die PDF-Annotation anlegen wollen, auf

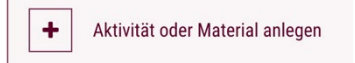

- **•** Wählen Sie unter der Auswahl an Aktivitäten die PDF-Annotation aus.
- **•** In dem nun erscheinenden Fenster geben Sie einen Titel für die Aktivität ein und formulieren am besten einen Arbeitsauftrag im Beschreibungsfeld

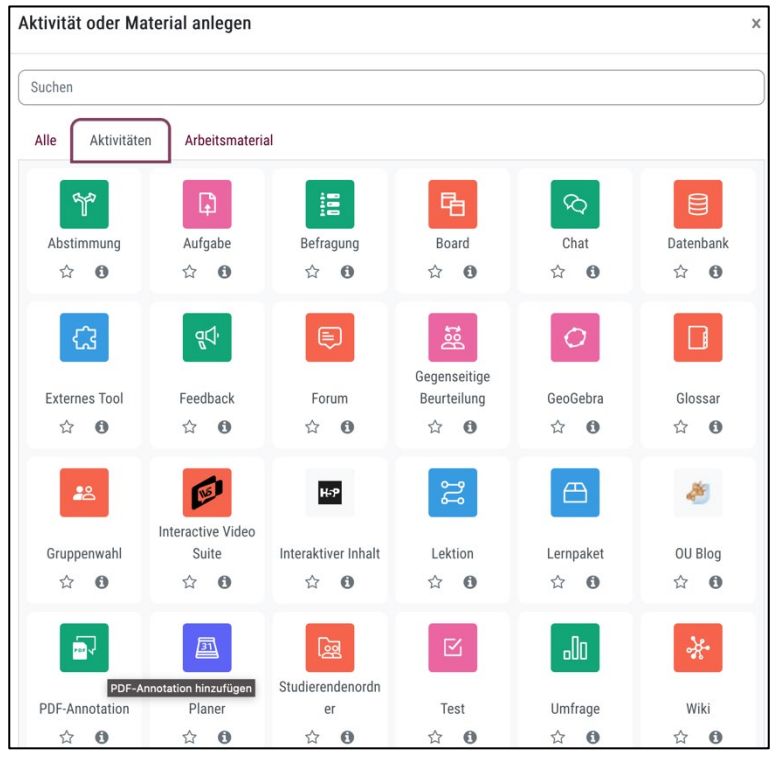

**•** Fügen Sie per Drag & Drop oder über

das Icon eine PDF-Datei hinzu *(das Icon fehlt im Screenshot, da bereits eine Datei ausgewählt wurde)*. Verwenden Sie möglichst nur einseitige PDFs. Doppelseitige Dokumente werden sehr klein angezeigt. *(Tipp: Nutzen Sie zum Buchscannen die Aufsichtscanner der Bibliothek. Dort können doppelseitige Scans in Einzelseiten aufgetrennt werden.)*

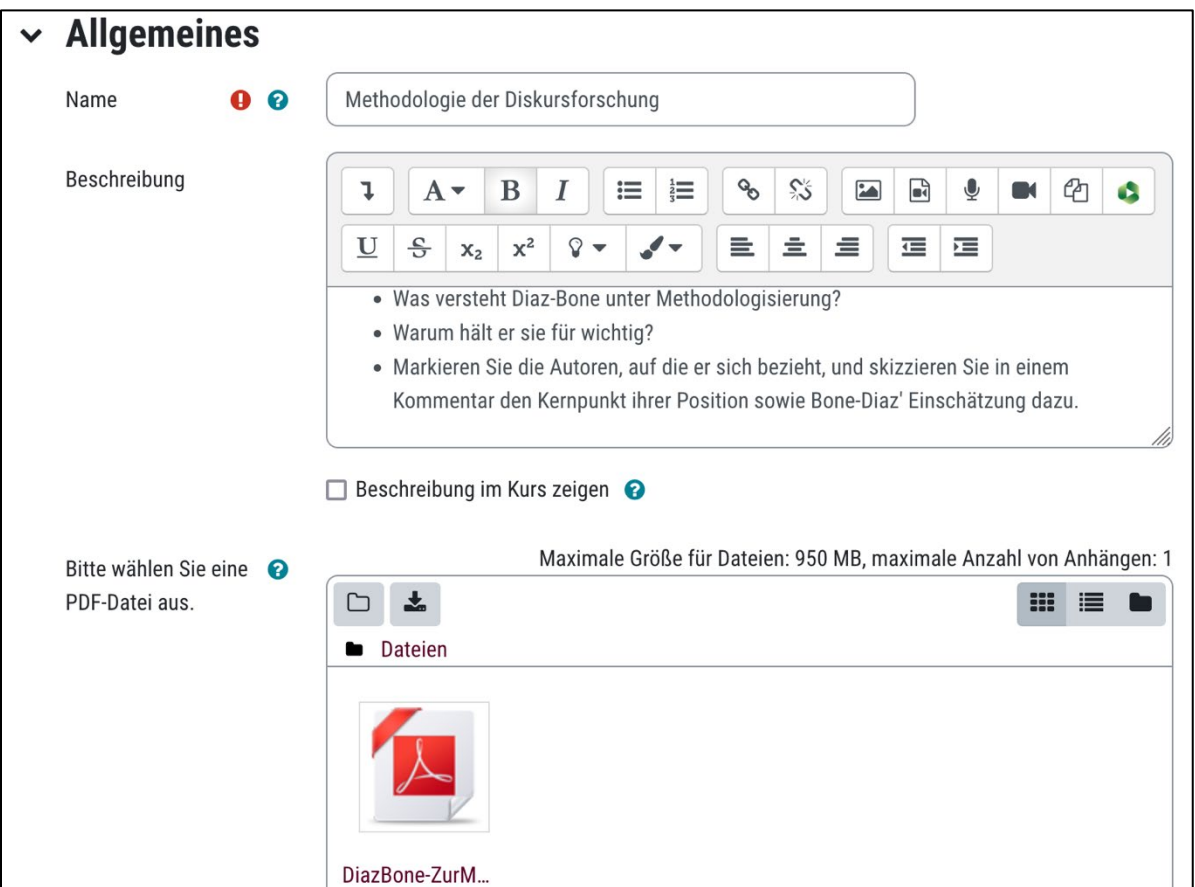

**•** Sie können verschiedene Optionen anwählen. Der Klick auf das Fragezeichensymbol öffnet eine Erläuterung der Option.

2

- o Die *Voting/Like-Funktion* kann z.B. dazu genutzt werden, Verständnisfragen zu liken, so dass sichtbar wird, welche der Fragen besonders dringend sind.
- $\circ$  Textbox und Freihandzeichnung ermöglichen Markierungen im Text, können jedoch nicht direkt mit einem Textkommentar versehen werden.

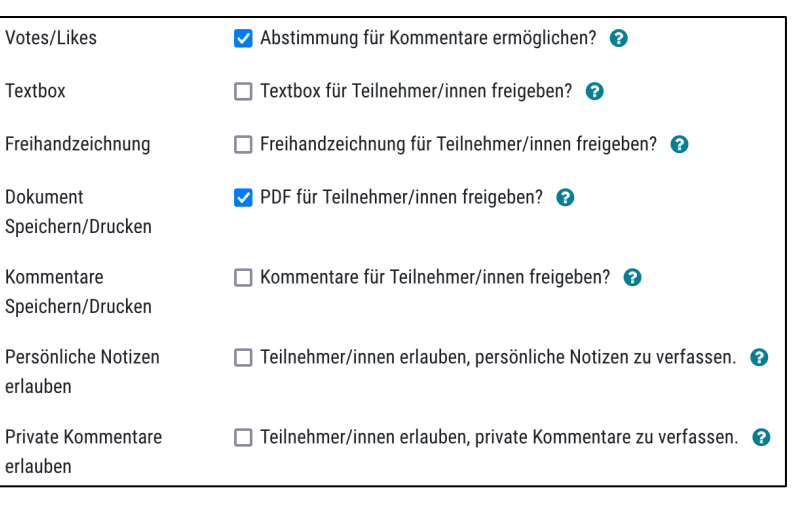

- **•** Wählen Sie am Ende *Speichern*.
- **•** Sie können die Einstellungen nachträglich verändern, wenn Sie unter dem Zahnradsymbol *Einstellungen bearbeiten* wählen. Das PDF-Dokument kann nicht ausgetauscht werden. Wenn Sie das Dokument verändern wollen, müssen Sie eine neue PDF-Annotation-Aktivität erstellen und die alte löschen.

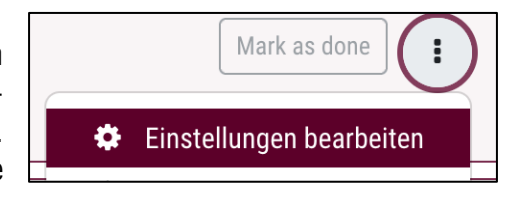

## B. Nutzung der PDF-Annotation

## 1. FUNKTIONSBEREICHE & ANSICHTEN

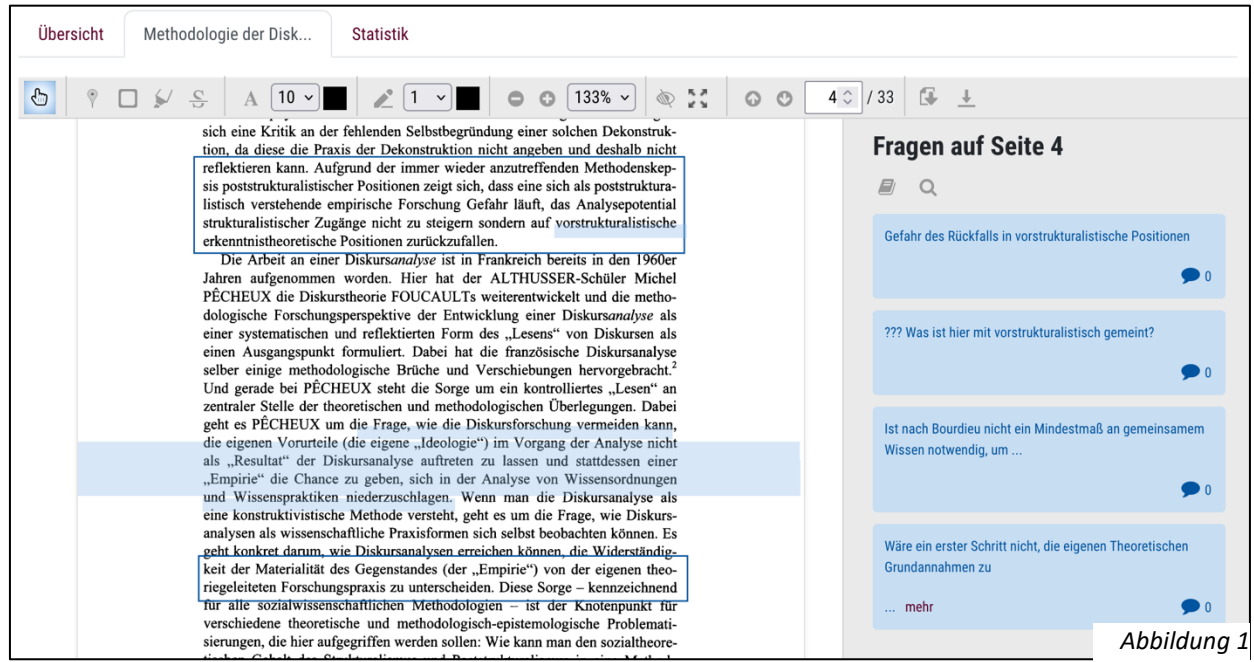

Die Anzeige der PDF-Annotation teilt sich in vier Funktionsbereiche: zwei Menüzeilen (oben), die Dokumentenansicht (links) sowie den Kommentarblock (rechts) (Abb. 1).

3

- **•** In der obersten Menüzeile wird standardmäßig der mittlere Reiter angezeigt, dessen Name dem Titel der Aktivität entspricht. Der Reiter *Übersicht* zeigt die Annotationen *aller* PDF-Annotation-Aktivitäten in einem Moodle-Kurs. Unter *Statistik* ist etwa sichtbar, wie viele Annotationen in welchem Dokument erstellt wurden.
- **•** Die zweite Menüzeile umfasst den Editor-Bereich, in dem die Werkzeuge für die Annotation, Zoom-Funktion, Seitennavigation und Druckfunktionen enthalten sind.
- **•** In der Dokumentenansicht sind das PDF sowie die Annotationen zu sehen: etwa Unterstreichungen, Rahmen oder ein Pin als Platzhalter für Kommentare.
- **•** Die Textkommentare zu den Annotationen werden rechts im Kommentarblock angezeigt. Im Kommentarblock gibt es drei Ansichten:
	- o Die Liste aller Kommentare auf der aktuellen Seite (Abb.1)
	- o Einzelkommentar (Abb. 2)
	- o Die Anzahl an Kommentaren (Fragen) auf jeder Seite im Dokument (Abb. 3)

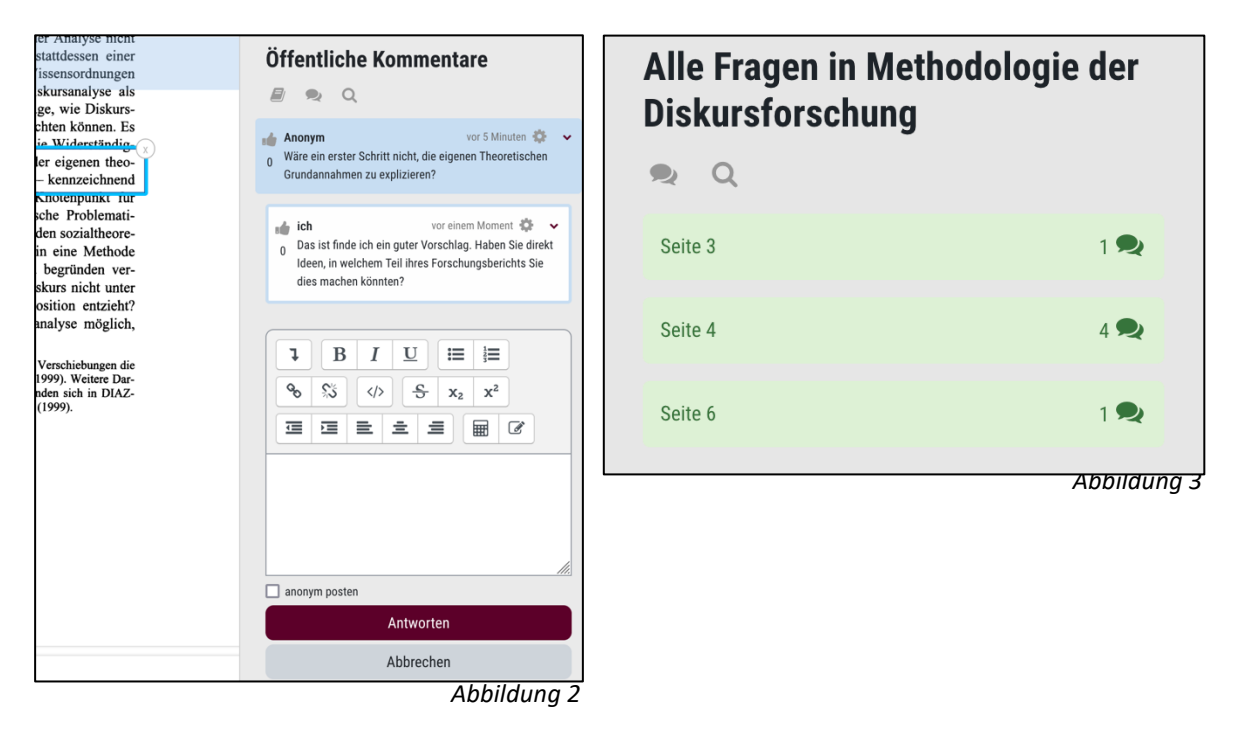

- Ein Wechsel zwischen den Ansichten im Kommentarblock ist über die Wahl der entsprechenden Icons möglich. Zudem kann durch Klick auf die entsprechende Seite zur Kommentarliste und durch Klick auf einen Listeneintrag zum Einzelkommentar gewechselt werden.
- **•** Die Kommentare können zudem aufgerufen werden, wenn die entsprechenden Annotationen im Dokument angeklickt werden.
- **•** Über das Lupe-Icon kann das Suchfeld geöffnet und die Kommentare durchsucht werden.

**•** *Hinweis:* In der Seitenübersicht lautet die Überschrift *Alle Fragen in [Dokumenttitel]*. Mit *Fragen* sind hier alle Kommentare gemeint, bei denen es sich jedoch nicht zwangsläufig um Fragen handeln muss.

## 2. ANNOTATIONEN ERSTELLEN

#### Verfügbare Werkzeuge

Für die Annotation stehen im Editorbereich verschiedene Werkzeuge bereit (siehe Abb. 4).

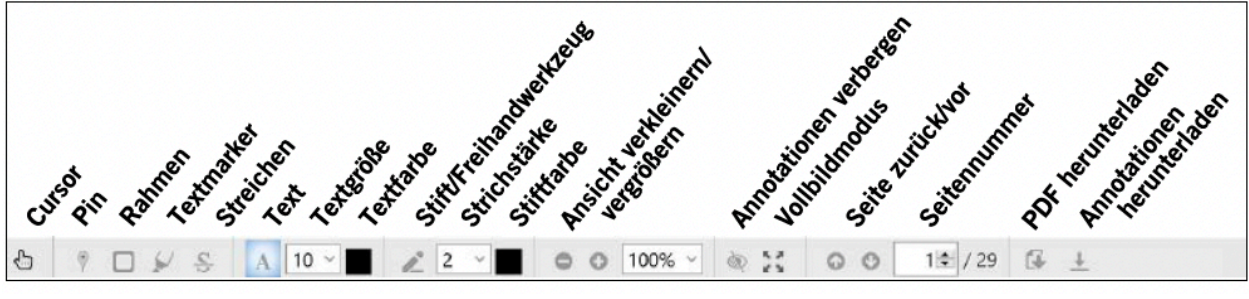

*Abbildung 4*

- **•** Der Pin als Platzhalter, der Rahmen, die Streichen-Funktion sowie der Textmarker sind mit einem Kommentarfeld verbunden.
- **•** Mit dem Text-Werkzeug und der Freihandzeichnung/Stift (*beide müssen in den Einstellungen aktiviert sein)*können Text bzw. beliebige Formen direkt im Dokument platziert werden. Farbe und Textgröße bzw. Strichstärke können vorher eingestellt werden.
- **•** Die Ansichtsgröße des Dokuments kann per Zoom variiert werden und bei Bedarf lässt sich in den Vollbildmodus wechseln. Auf Wunsch kann der Text auch ohne Annotationen gelesen werden: Ein Klick auf das entsprechende Icon blendet diese aus und ein. Durch Angabe der Seitennummer können Seiten direkt angesteuert werden.
- **•** Sowohl das Dokument als auch die Annotationen können heruntergeladen werden *(Option muss in den Einstellungen aktiviert sein).*

#### Annotationen hinzufügen

- **•** Wählen Sie das gewünschte Werkzeug, fügen im Dokument eine entsprechende Annotation hinzu und schreiben Sie im Kommentarblock ihren Textkommentar.
- **•** Schließen Sie die Aktion ab, indem Sie den Button *Annotation erstellen* wählen.
- **•** Um Kommentare leichter filtern zu können, kann der Einsatz von Hashtags wie *#Frage, #Verständnisfrage, #Diskussionspunkt, #Vergleich* etc. sinnvoll sein. Vereinbaren Sie im Kurs ggfs. entsprechende Tags. Über die Suchfunktion können Sie die Kommentare dann danach filtern.
- **•** Optional können Kommentare durch Wahl der entsprechenden Checkbox anonym gepostet werden. So ist die Autor:in innerhalb von Moodle nicht sichtbar. Jedoch kann diese über einen Link in der Emailbenachrichtigung identifiziert werden, so dass leider keine zuverlässige Anonymität besteht.

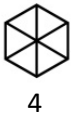

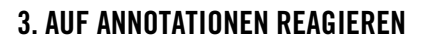

Im Kommentarblock kann auf vorhandene Kommentare reagiert werden. Dafür gibt es drei Bereiche (siehe Abb. 5):

- **•** den Like-Button links neben dem Namen der Kommentator:in,
- **•** das Menü unter dem Zahnradsymbol oben links,
- **•** das Antwortfeld.

## Studierende/Leser:innen können …

- **•** auf einen Kommentar antworten,
- **•** die Antworten auf einen Kommentar per Email abonnieren,
- **•** einen Kommentar melden (etwa wenn dieser beleidigenden Inhalt hat),
- **•** oder diesen liken *(nur, wenn die Option in den Einstellungen aktiviert wurde).*

Abb. 5 zeigt das aufgeklappte Zahnrad-Menü aus Studierendensicht des gezeigten Kommentars.

## Lehrende oder Verfasser:innen eines Kommentars können zudem …

- **•** einen Kommentar schließen (keine weiteren Antworten möglich),
- **•** einen Kommentar oder eine Antwort bearbeiten,
- **•** einen Kommentar oder eine Antwort verbergen,
- **•** einen Kommentar oder eine Antwort löschen,
- **•** einen Kommentar weiterleiten,
- **•** eine Antwort als richtig markieren. (siehe Abb. 6)

Abb. 6 zeigt das aufgeklappte Zahnrad-Menü aus Lehrendensicht für einen Kommentar (links) und eine Antwort (rechts).

#### Wichtig!

Wenn Sie in der Aktivität arbeiten und andere Nutzer\*innen zeitgleich neue Kommentare erstellen, erscheinen diese nicht automatisch, sondern sie müssen die Seite aktualisieren. Das Tool eignet zum asynchronen, nicht so sehr zum synchronen Lesen.

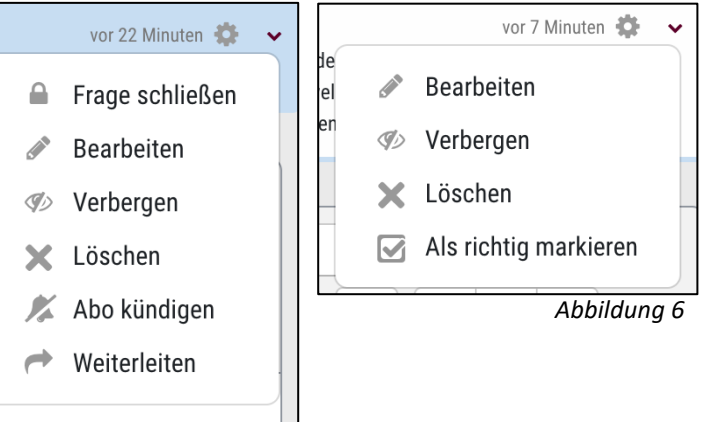

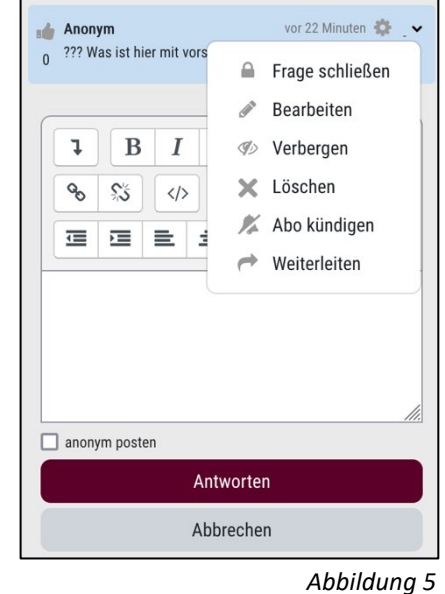

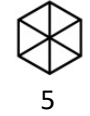

## 4. BENACHRICHTIGUNGSFUNKTION KONFIGURIEREN

Die PDF-Annotation verfügt über eine Benachrichtigungsfunktion per Email.

**•** Wenn andere Personen einen neuen Kommentar posten, erhalten Sie eine Benachrichtigung.

6

- **•** Antworten auf diesen Kommentar sind nicht standardmäßig abonniert. Sie können das Abonnement optional aktivieren (siehe Abb. 5).
- **•** Antworten auf eigene Kommentare sind automatisch abonniert. Sie können dieses Abo optional kündigen (siehe Abb. 5).

Anders als zum Beispiel beim Moodle-Forum kann die Benachrichtigungsfunktion in den Aktivitätseinstellungen leider nicht standardmäßig abgeschaltet werden. Wenn sehr viele Annotationen gepostet werden, kann es störend sein, ständig eine Email-Benachrichtigung über neue Annotationen zu erhalten.

#### Systemnachrichten der PDF-Annotation abstellen

Die Lösung bei zu vielen Email-Benachrichtigungen ist die Deaktivierung der Systembenachrichtigungen für die PDF-Annotation in den Nutzer-Konto-Einstellungen. Diese Deaktivierung muss jede:r Nutzer:in für sich individuell vornehmen und hat Auswirkungen auf alle Kurse der jeweiligen Nutzer:in. Sie kann nicht auf Kursebene konfiguriert werden.

- Öffnen Sie oben rechts neben Ihrem Profilnamen das Dropdown-Menü und wählen die Option *Einstellungen.* Wählen Sie unter *Nutzerkonto* nun *Systemnachrichten* aus.
- **•** Es erscheint eine lange Liste mit allen Moodle-Aktivitäten.
- **•** Scrollen Sie zur *PDF-Annotation* (siehe Abb. 7) und deaktivieren Sie die gewünschten Mitteilungsoptionen. Sie können diese separat für die Benachrichtigung per Email und in der Weboberfläche von Moodle konfigurieren.

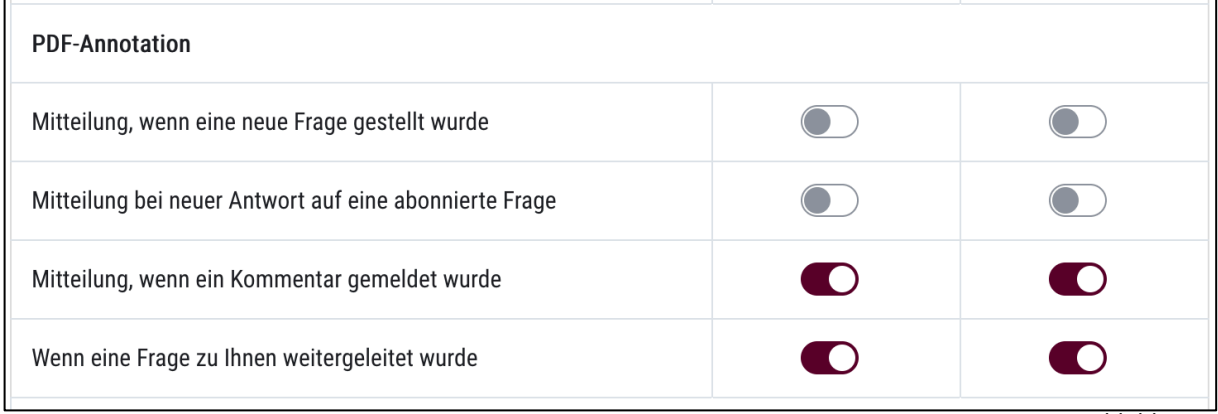

*Abbildung 7*

Als Lehrperson ist es empfehlenswert, die Benachrichtigung für *Meldungen* (etwa wegen Missbrauchs) und *Weiterleitungen* aktiviert zu lassen.

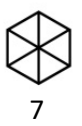

## 5. GRUPPENARBEIT MIT DER PDF-ANNOTATION

Wenn in dem Moodlekurs mit der Gruppenfunktion gearbeitet wird, kann die Lehrperson den Zugriff auf eine PDF-Annotation auf eine Gruppe innerhalb des Moodle-Kurses beschränken (in den *Einstellungen* unter dem Menüpunkt *Voraussetzungen*). So kann zum Beispiel der einen Gruppe Text A zugeteilt werden und einer anderen Gruppe Text B. Die Gruppenmitglieder können dann nur auf die PDF-Annotation der eigenen Gruppe zugreifen.

Wenn Kursmitglieder die Systemnachrichten für die PDF-Annotation jedoch aktiviert haben, bekommen sie auch eine Benachrichtigung über Beiträge der anderen Gruppe (sie können die Aktivität dennoch nicht aufrufen). Wenn in Gruppen gearbeitet wird, empfiehlt es sich umso mehr, dass alle Kursmitglieder die Systemnachrichten deaktivieren.

Der Gruppenmodus *getrennte/sichtbare* Gruppen funktioniert bei der PDF-Annotation derzeit leider gar nicht. Zwar kann die Option angewählt werden, sie bleibt jedoch wirkungslos.

Bei der PDF-Annotation handelt es sich um eine recht neue Moodle-Aktivität, die noch nicht an allen Stellen ganz ausgereift ist, jedoch weiterentwickelt wird. Bezüglich der Benachrichtigungs- und Gruppenfunktion sowie Anonymität sind also Verbesserungen zu erwarten.

In Moodle können Sie nur PDFs annotieren. Auf die Annotationen von Webseiten sind andere Tools wie zum Beispiel Hypothesis ausgerichtet. Diese Tools werden jedoch nicht von der Leuphana angeboten. Wir empfehlen den Einsatz der Mooodle-PDF-Annotation, die mit den Datenschutzstandards der Leuphana konform ist.

Sollten Sie jedoch andere Annotationstools einsetzen wollen, wählen Sie möglichst solche mit strengen Datenschutzbestimmungen und Beschränkungen jeglichen Datenverkehrs auf Server innerhalb der EU. Klären Sie die Studierenden über die Datenschutzbestimmungen auf und halten Sie diese an, keine persönlichen Informationen zu posten. Zudem muss der Einsatz externer Tools stets freiwillig für Studierende sein.

# C. Didaktische Tipps zum Social Reading

## Einsatzmöglichkeiten

- **•** Social Reading, das gemeinsame Lesen mithilfe eines Annotationstools, eignet sich für die asynchrone Lektüre – also für die zeitunabhängige Selbstlernphase. Auf diese Weise kann zwar zeitlich und räumlich entkoppelt, aber dennoch gemeinsam gelesen werden.
- **•** Social Reading kann sowohl als Vorbereitung für eine synchrone Arbeitsphase (per Video-konferenz oder vor Ort) eingesetzt werden als auch als rein asynchrone Aktivität.
- **•** Sie können sowohl Texte (Seminarlektüre, eigene Texte der Studierenden, …) als auch andere Dokumente wie Concept Maps oder sonstige Grafiken annotieren lassen.
- **•** Die Annotationen können sowohl zur Verständnissicherung als auch zur Diskussion beitragen, bspw. können Fremdwörter, Begriffe oder schwere Vokabeln per Kommentar erläutert oder Hintergrundtexte verlinkt werden. Durch entsprechende Fragen können die Studierenden zur Rekapitulation und Reflexion anregt werden.
- **•** Der Einsatz von Annotationstools eignet sich vor allem dann, wenn Sie die Lektüre unterstützen oder nah am Text diskutieren wollen.

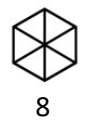

*Wenn ein Text eher allgemeiner diskutiert werden soll oder sehr umfängliche, lange Diskussionsbeiträge gewünscht sind, kann der Einsatz eines Moodle-Forums die bessere Wahl sein. Sie können textnahe, auf Verständnis zielende Diskussionen mithilfe der PDF-Annotation auch mit einer vertieften Diskussion im Forum verbinden.*

## Einführung ins Tool

- **•** Vor dem ersten Einsatz sollten Sie in die Bedienung des Annotationstools einführen.
- **•** Stellen Sie den Studierenden zum Beispiel Abschnitt B dieser Anleitung zur Verfügung. Erteilen Sie am besten vor dem ersten Einsatz den Arbeitsauftrag, einige Testeinträge in einem Dummy-Dokument zu erstellen (z.B. selber eine Annotation erstellen und einen Kommentar beantworten). So gewinnen die Studierenden Sicherheit im Umgang mit dem Tool.

#### Tipps für einen gelingenden Einsatz

- **•** Damit das gemeinsame asynchrone Lesen funktioniert, bedarf es ausreichend Zeit zum Lesen, Annotieren sowie Reagieren auf die Annotationen anderer.
- **•** Planen Sie einen hierfür ausreichenden Zeitrahmen ein und bitten Sie die Studierenden, diesen vollumfänglich zu nutzen. Wenn alle erst eine Stunde von einer synchronen Sitzung mit dem Lesen beginnen, bleibt nicht ausreichend Zeit für den Austausch per Annotation.
- **•** Gerade zu Beginn des Social Readings empfiehlt es sich, die Lektüre durch Leseaufträge anzuleiten. Sie können diese entweder…
	- *a)* zentral im Beschreibungsfeld kommunizieren

#### Beispiele:

- ⇒ *Fassen sie jeden Absatz des Textes mit einer prägnanten Überschrift zusammen.*
- ⇒ *Markieren Sie im Text, wo die Position von Yilmaz von der Sahin abweicht und begründen Sie kurz.*

Dies eignet sich für eher übergreifende Leseaufträge.

#### *b)* direkt per entsprechender Annotation im Text platzieren

#### Beispiele:

- ⇒ *Wodurch unterscheidet sich diese Definition des Begriffs der Globalisierung von der von Wallerstein? Welche finden Sie hilfreicher?*
- ⇒ *Fällt Ihnen ein Beispiel zu diesem Aspekt ein?*
- ⇒ *Stimmen Sie dieser These zu?*
- ⇒ *Welche Aspekte sozialer Ungleichheit bleiben bei dieser Aufzählung unberücksichtigt?*

Dies eignet sich für Fragen, die sich auf eine konkrete Textstelle beziehen.

• Sie können auch kleinere Gruppen als "Lesepat:innen" bestimmen, die z.B. den Auftrag haben, im Voraus Fragen im Text zu platzieren oder/und die Diskussion am Ende zusammenzufassen (entweder schriftlich oder mündlich in einer synchronen Sitzung). Auch ist es möglich, z.B. der Referatsgruppe den Auftrag zu erteilen, Verständnisfragen zu beantworten.

9

**•** Die Motivation der Studierenden zur aktiven Partizipation wird erhöht, wenn Sie sich selber an der Diskussion beteiligen oder die Ergebnisse an anderer Stelle, z.B. in der synchronen Sitzung, aufgreifen. So erfahren die Studierenden eine Wertschätzung ihrer Annotationsarbeit.

## PRAXISBEISPIEL

**•** [Einsatz von Social Reading im Lehrgebiet Philosophie an der FernUni Hagen](https://www.fernuni-hagen.de/zli/blog/kollaborative-erschliessung-wissenschaftlicher-texte-social-reading-in-einem-philosophieseminar/)

## WEITERE ANLEITUNGEN

- **•** [Hilfeseiten der RWTH Aachen, welche die PDF-Annotation entwickelt hat](https://help.itc.rwth-aachen.de/service/8d9eb2f36eea4fcaa9abd0e1ca008b22/article/c432861252904e0bb9aa6a5d128ef8bc/)
- **•** [Video von Captain Moodle \(Ruhr-Uni Bochum\) zur PDF-Annotation \(8:20 Min.\)](https://www.youtube.com/watch?v=dg5ml9DEmHA)
- [Video "PDFs gemeinsam annotieren in Moodle" der Uni Greifswald \(4:05 Min.\)](https://grypstube.uni-greifswald.de/w/ba1589fb-d1f3-4df7-b726-418efac2d3ab)
- **•** [Infos zur PDF-Annotation auf moodle.org](https://moodle.org/plugins/mod_pdfannotator)

Bei Fragen zur Nutzung der PDF-Annotation sowie zu Moodle allgemein wenden Sie sich gerne an das Support Team Digitale Lehre des Lehrservice unter [digi-support@leuphana.de.](mailto:digi-support@leuphana.de)

Die Entwicklung erfolgte durch Mitarbeitende des Leuphana Lehrservice: Verena Eickhoff (2021) | aktualisiert von Sigrun Lehnert (2023).

CO OO Dieses Dokument ist lizenziert unter der Creative Commons Lizenz CC BY 4.0. Urheber:in bei einer Weiterverwendung bitte wie folgt angeben: Lehrservice Leuphana Universität Lüneburg.